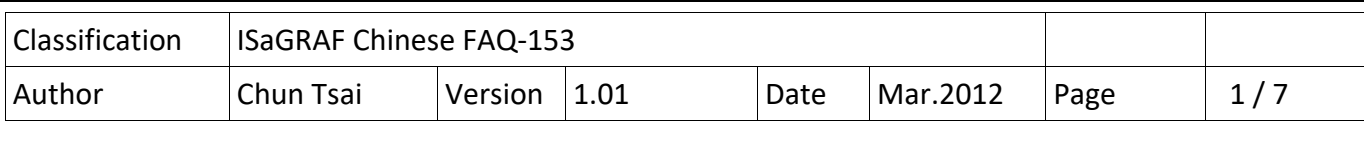

# **如何使用 3G 或 2G 無線技術 讓 ISaGRAF PAC 跟 遠方的 Modbus TCP server 或 ftp server 進行通訊 ?**

泓格科技的 ISaGRAF WinCE PAC 產品 WP‐8147 / WP‐8447 / WP‐8847, WP‐8137 / WP‐8437 / WP‐ 8837, VP‐25W7 / VP‐23W7, XP‐8347‐CE6 / XP‐8747‐CE6 支持使用 3G 或 2G 無線傳輸技術, 讓你的 應用端的 PAC 資料可以透過電信機地台 發送到 遠方的 PC 或 Workstation 上的 Modbus TCP server (或稱 Modbus TCP slave) 或 ftp server. 以上 PAC 需選購一張 以下卡片, 然後插入跟電信公 司申請到的 SIM 卡才可使用 3G 或 2G 無線傳輸.

網址:

http://www.icpdas.com/en/product/guide+Wireless\_\_Communication+3G\_4G\_\_Products+Modem#596 I‐8212W : 2G GPRS / GSM .

 $1-8213W$ : 2G GPRS/GSM  $1\!\!\mathbb{I}$  | GPS. I‐8212W‐3GWA : 3G GPRS / GSM . I-8213W-3GWA : 3G GPRS / GSM 加上 GPS.

從以下 PAC 的 ISaGRAF driver 版本起才有支持 .

XP-8xx7-CE6 : 1.24 版起 WP-8xx7 : 1.44 版起 VP-25W7/23W7 : 1.36 版起

若你的 PAC 內的 ISaGRAF driver 是比上方還要早期的版本, 請上網下載新的 ISaGRAF driver , 然後 更新到你的 PAC 內. 網址為

http://www.icpdas.com/en/download/show.php?num=368&nation=US&kind1=&model=&kw=isagraf

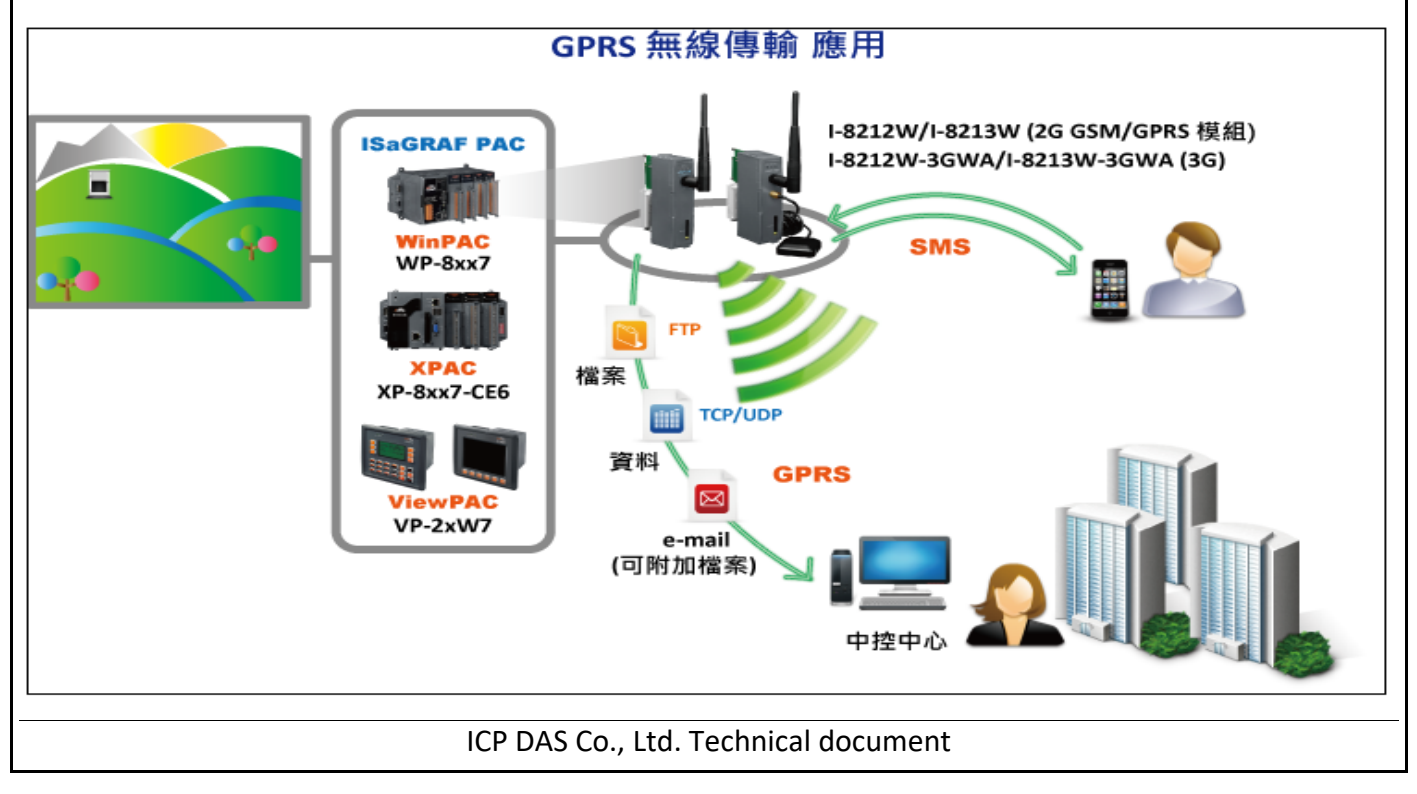

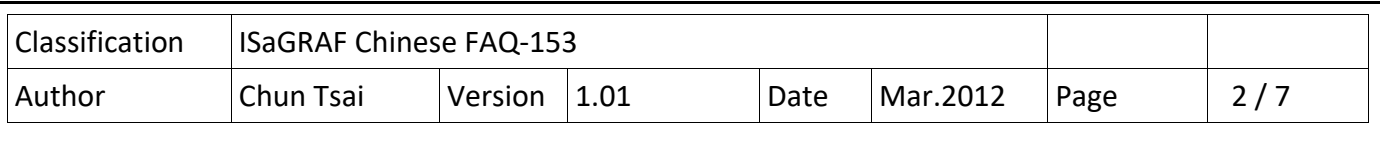

本文件為 ISaGRAF FAQ‐153, 可到 https://www.icpdas.com/en/faq/index.php?kind=280#751 > FAQ‐ 153 下載到相關文件與範例程式. 另外也請參考

https://www.icpdas.com/en/faq/index.php?kind=280#751 > FAQ-143 來進行 2G, 3G GPRS / GSM 卡 片的設定與安裝.

ISaGRAF PAC 產品 :

http://www.icpdas.com/en/product/guide+Software+Development\_\_Tools+ISaGRAF

**注意** : 本文件主要介紹利用 ISaGRAF WinCE PAC 的 2G / 3G 無線技術來跟 遠方的 Modbus TCP server (或稱 Modbus TCP salve) 進行通訊, 若想瞭解其它更多資訊請參考以下網址.

User 若需要使用 ISaGRAF PAC 與 2G, 3G 的 GPRS / GSM 卡片 來傳 file 給 ftp server, 請參考 https://www.icpdas.com/en/faq/index.php?kind=280#751 > FAQ-143 與 FAQ-151.

User 若需要使用 ISaGRAF PAC 與 2G, 3G 的 GPRS / GSM 卡片 來跟 UDP server 或 TCP server 收 /發資料, 請參考 https://www.icpdas.com/en/faq/index.php?kind=280#751 > 143 (第 1.4.2 與 1.4.3 節).

User 若需要使用 ISaGRAF PAC 與 2G, 3G 的 GPRS / GSM 卡片 發送 email (可夾帶附件), 請參考 https://www.icpdas.com/en/faq/index.php?kind=280#751 > FAQ-143 與 FAQ-067.

User 若需要使用 ISaGRAF PAC 與 2G.3G 的 GPRS / GSM+ GPS 卡片 來收到 衛星給的 位置資料 與 時間資料, 請參考 https://www.icpdas.com/en/faq/index.php?kind=280#751 > 143 文件的第 1.5 節.

User 若需要使用 ISaGRAF PAC 與 2G,3G 的 GPRS/GSM 卡片 發送 簡訊 給手機 或從手機收簡 訊, 請參考 https://www.icpdas.com/en/faq/index.php?kind=280#751 > FAQ‐111 (收發簡訊不一定要 用 GTM-201-RS232, 用 I-8212W, I-8213W, I-8212W-3GWA 或 I-8213W-3GWA 也可)

## **1.1 : I‐8212W / I‐8212W‐3GWA / I‐8213W / I‐8213W‐3GWA 硬體安裝與設定**

要讓 2G , 3G 的 GPRS / GSM 卡片能正確工作前, 請先參考 https://www.icpdas.com/en/faq/index.php?kind=280#751 > FAQ-143 文件的第 1.1, 1.2 節將 該卡片 的 硬體與軟體安裝好, 然後參考它的 1.3 節來瞭解如何 撥號來連上 Internet 與 瞭解如何掛斷. **注意** : 建議跟電信公司申請無限時間上網且固定通訊費的 SIM 卡, 通訊費才會划算.

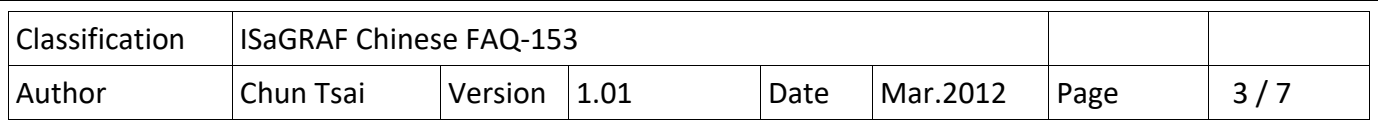

# **1.2 : 範例說明 ‐ 跟遠方 Modbus TCP server 進行通訊**

**注意**: 請參考 https://www.icpdas.com/en/faq/index.php?kind=280#751 > FAQ‐113 來取得更多關於 啟用 Modbus TCP Master 功能 來連 Modbus TCP server (或稱 Modbus TCP slave) 的技術資料. 請確認你的 PAC 的 ISaGRAF driver 是否符合本文件第一頁所列的版本,若不符合, 請更新它. 若不熟悉 ISaGRAF 軟體操作, 建議先參考 "ISaGRAF 淮階使用手冊"的第 1.1 與 1.2 節 與 第 2.1 節來學會 安裝 ISaGRAF 軟體 與寫出第一個 ISaGRAF 程式. ISaGRAF 進階使用手冊是放在 ISaGRAF‐256‐C 或 ISaGRAF‐32‐C 軟體的包裝盒內 (若是購買 ISaGRAF‐256, ISaGRAF‐32 則沒有附該 手冊). 若沒有該手冊,也可上網下載 http://www.icpdas.com/en/download/show.php?num=333&nation=US&kind1=&model=&kw=isagraf 從 https://www.icpdas.com/en/faq/index.php?kind=280#751 > FAQ‐153 可以下載到 faq153 demo chinese.zip, 內含本 faq153 chinese.pdf 文件 與 faq153 1.pia 與 faq153 2.pia 這 2 個用來測試的範例程式 與一些會用到的 ISaGRAF I/O lib – mbus\_tcp.xia , mbus\_tc2.xia . 請依續安

裝好它們, 如下. **安裝 I/O complex‐equipment – mbus\_tcp 與 mbus\_tc2** : (若 PC / ISaGRAF 內已經有了, 就不需安

裝)

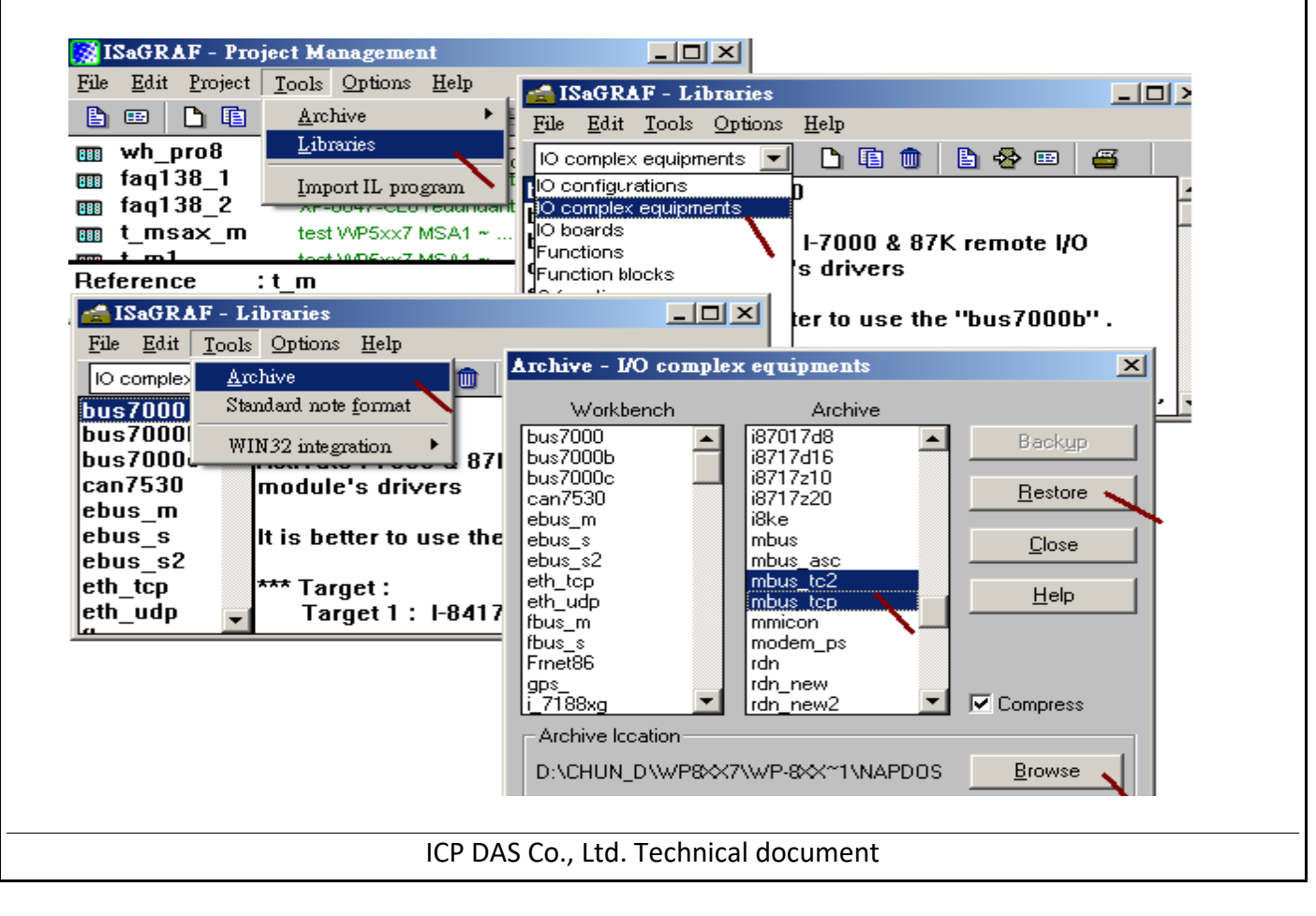

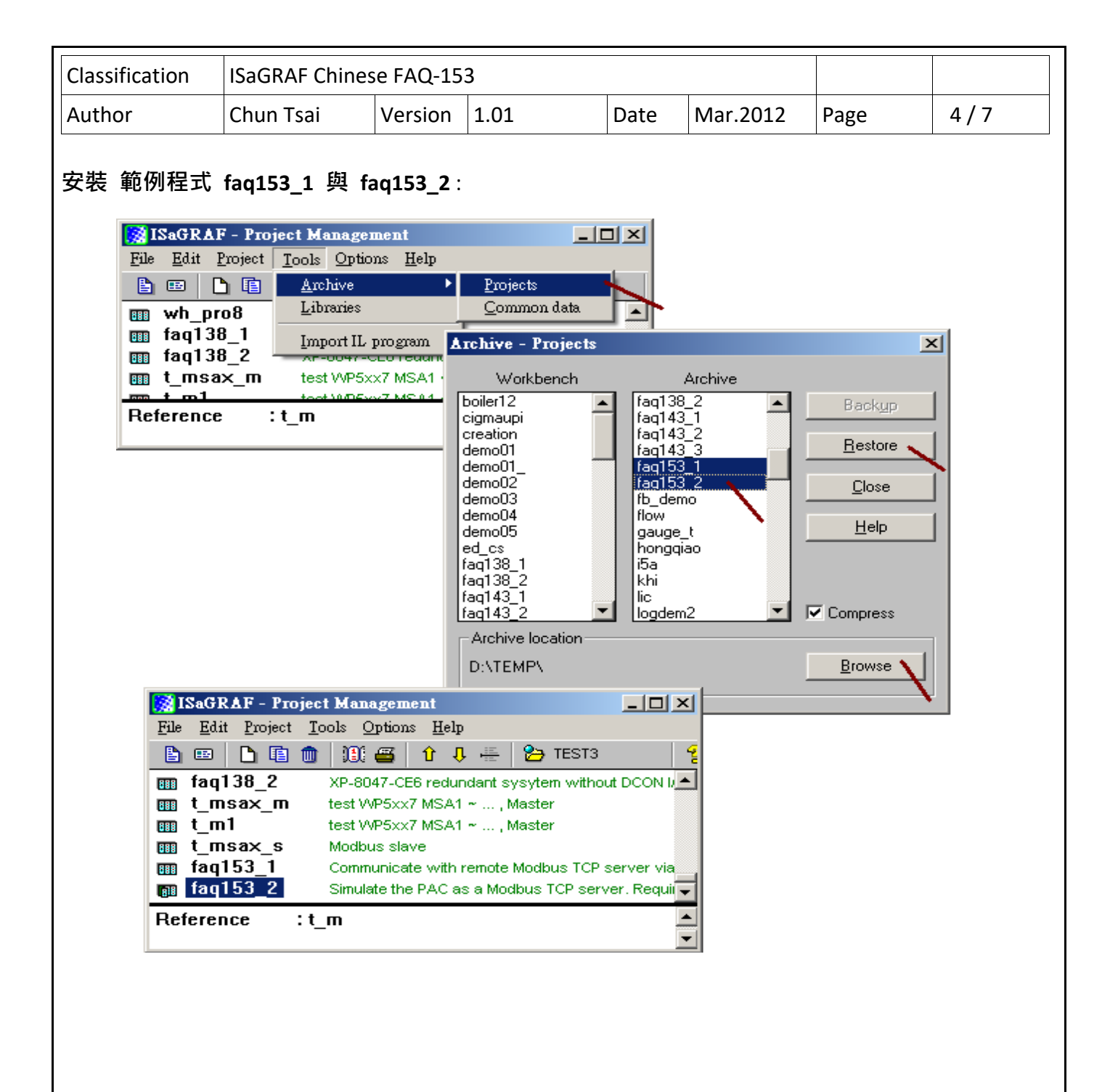

ICP DAS Co., Ltd. Technical document

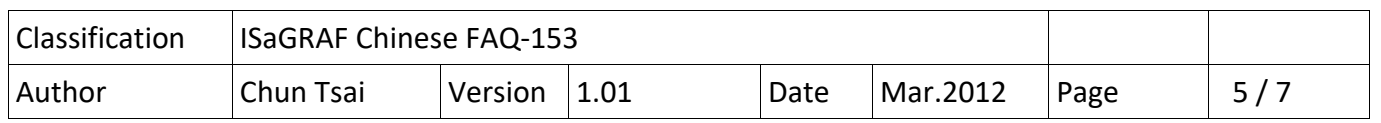

#### **模擬一台 Internet 上的 Modbus TCP server**:

範例 faq153 2 是用來模擬一台 Internet 上的 Modbus TCP server, 必需跟電信公司申請到 一個 Internet 固定 IP 才能進行測試. 如果 User 已經有一台 Internet 上固定 IP 的 Modbus TCP server, 那就不需要這個 faq153 2 程式. 比如 如果已經有一個 Internet 的固定 IP, 那可以找一台 PC, 把它的 IP 改成此 固定 IP, 設好相對的 Gateway IP address, 比如 固定 IP = 61.218.42.10, Mask = 255.255.255.0 , Gateway = 61.218.42.1, 然後 run 一個 Modbus TCP salve 程式在該 PC 上, 比如 Modbus poll (內要設定 NET-ID 為 1 且 建立 6 個 Word, Modbus 編號分別為 1~6 來供測試 ), 這樣也是可以模擬出一台 Internet 上的 Modbus TCP server.

要用 faq153 2 程式模擬一台 Internet 上的 Modbus TCP server, 先準備一台 ICP DAS ISaGRAF PAC, 可以是 i‐8437 / i‐8837, iP‐8447 / iP‐8847, uP‐7186EG, WP‐8xx7, VP‐2xW7 或 XP‐8xx7‐CE6 都可, 設定 好它的 IP address 為一個 跟電信公司申請到的 固定 IP address, 比如 以下是某公司使用的 address.

IP : 61.218.42.10

Mask : 255.255.255.0

Gateway : 61.218.42.1

然後將此 faq153\_2 下載到該 ISaGRAF PAC 内, 它就可以模擬成 1 台 Internet 上的 Modbus TCP server.

此 faq153 2 是提供 6 個 word (network address 編號為 1 ~ 6) 來讓 faq153 1 來讀.

記得該 PAC 要把 Ethernet cable 接好, 且需可以通到 Internet 上 (若想先試試這台 PAC 是否有通 到 Internet, 可以找一台 Pc 能連上 Internet 的 PC. 然後下 "Ping 61.218.42.10 -t"就可知道是 否有連上).

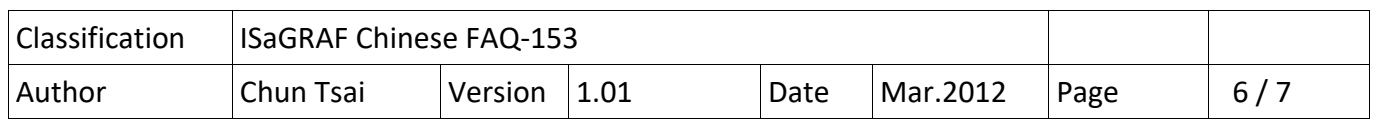

## **測試範例程式 faq153\_1** :

請準備一台 ISaGRAF WinCE PAC (可以是 WP‐8xx7, VP‐2xW7, XP‐8xx7‐CE6), 然後把 GPRS / GSM 卡 片插在它的 slot 0 上 (若是 XP-8xx7-CE6, 請插在它的 slot 1 上, 因為它沒有 slot 0), 請確認 GPRS / GSM 卡片已經有安裝與設定好 (參考本文件 1.1 節), 然後將 faq153\_1 程式下載到 PAC 內.

若成功會出現以下書面, 要去撥接 GPRS, 請把 Connect GPRS 設為 TRUE, 它會被程式讀取, 然後 馬上自動還原為 False. 接下來會看到 GPRS cmd type 會變成 1, 然後 GPRS state 若正常會從 1, 2, ..., 到變成 8 (表示撥接上 Internet 成功) 或 9 ( 表示撥接失敗, 連不上 Internet). 當撥接成功後, 若連線 Modbus TCP server 正常, 會看到 IO connection 視窗 的 mbus\_tcp - To\_IP 内的 Channel 2 的 Integer 值會是 1 (表示有連上該 Mbus TCP server) . 然後會看到 V1 ~ V6 會有讀到 Modbus TCP server 內的 word 值.

要掛斷 GPRS 連線, 請將 Disconnect 設為 TRUE, 它會被程式讀取, 然後馬上自動還原為 False, 之後會看到 GPRS\_cmd\_type 變成 2, GPRS state 會變成 9.

注意: 當 GPRS cmd type 為 1 時, 即使沒撥接成功, 它會在一段時間 (約 1 分鐘) 後自動重撥. 所以若不想如此一直重撥, 請把 Disconnect 設為 TRUE, 讓它掛斷.

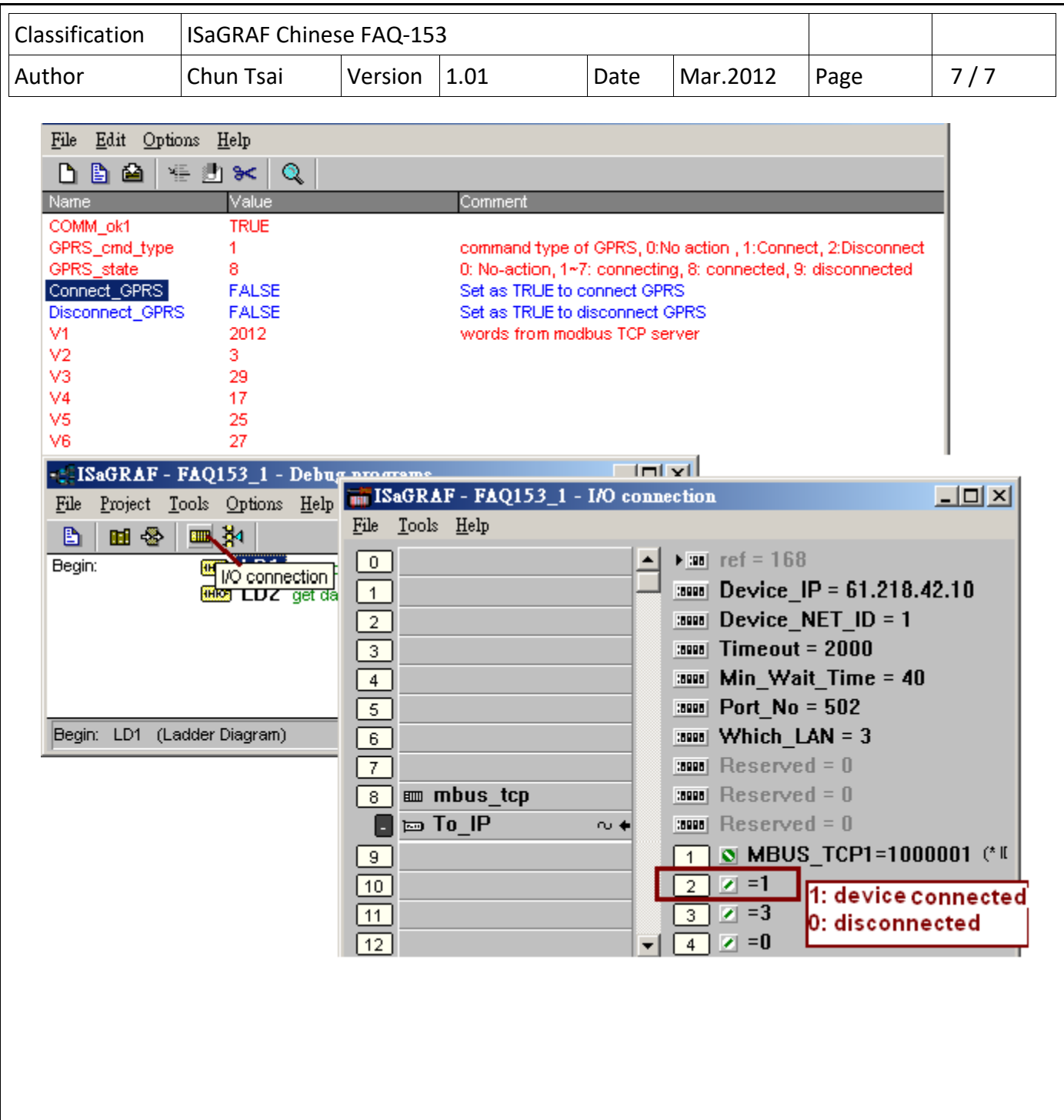

ICP DAS Co., Ltd. Technical document